# **Pyle PBC5200**

# **3G Wi-Fi Mobile Power Bank and Router Integrator**

**Quick Installation Guide**

3G Wi-Fi mobile power bank and router integrator is a 3G network product for consumers, which integrates 3G routing, wireless routing, ADSL dial-up Internet access, wireless network storage, mobile power and other functions. This allows you to create a wireless network anytime and anywhere there is a LAN connection. You can easily share contents in digital devices with others. Various functions of this product are listed below:

- 3G Routing: support 3G wireless network card dialing and bandwidth sharing for WCDMA / CDMA 2000 / TD-SCDMA standard;
- Wireless routing: support traditional wired broadband ADSL dial-up, dynamic and static network access;
- Wireless network storage: supports file reading and sharing on U disk, USB mobile hard disk, as well as online video on-demand;
- Mobile power bank: can charge iPhone, iPad, Android smart phones, tablet PCs and other mobile digital devices:
- Wireless relay: relay and amplify the signals and thus extend the coverage of wireless network.

#### **1. List of accessories**

Thank you for buying the 3G Wi-Fi mobile power and router integrator. Please make sure your package includes the following accessories.

- 1. Host
- 2. USB charging cable
- 3. Quick Installation Guide / Warranty Card
- 4. Certificate

## **2. Introduction of panel**

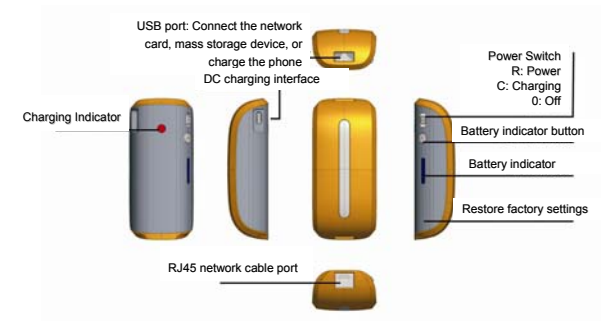

## **2.1 Description of hardware interfaces**

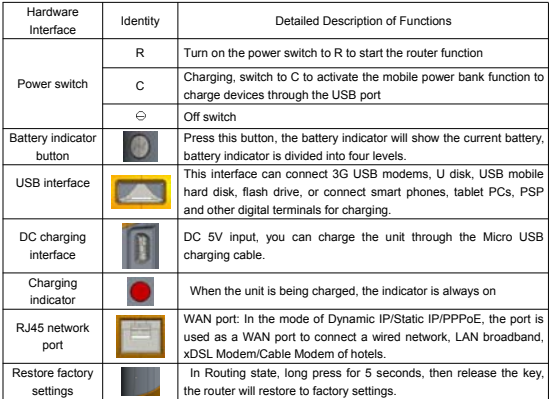

## **2.2 Descriptions of Status Indicators**

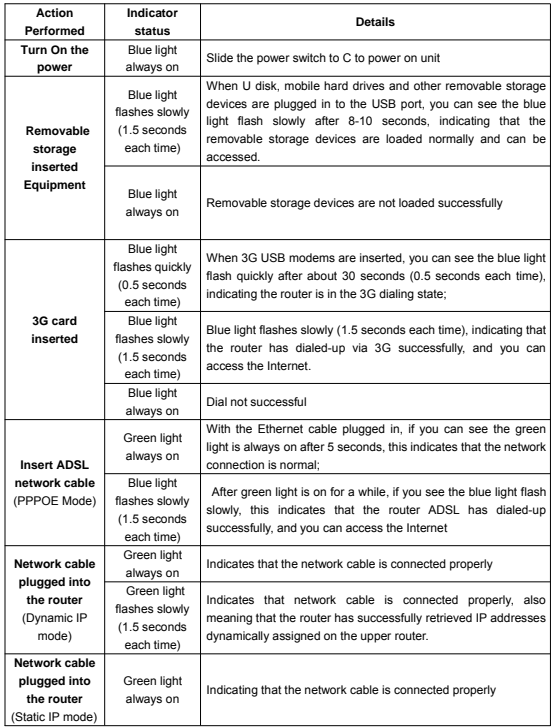

## **3. Application scenarios**

The product supports the following application modes:

1) 3G to WiFi Internet Sharing mode

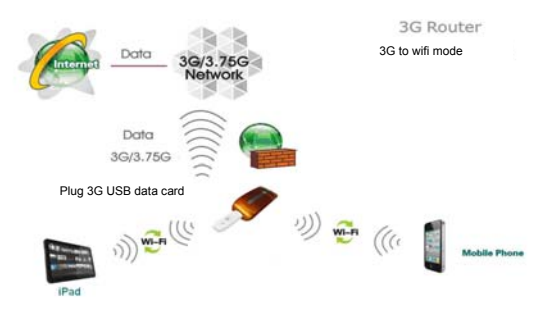

2) Wired to WiFi Internet Sharing mode

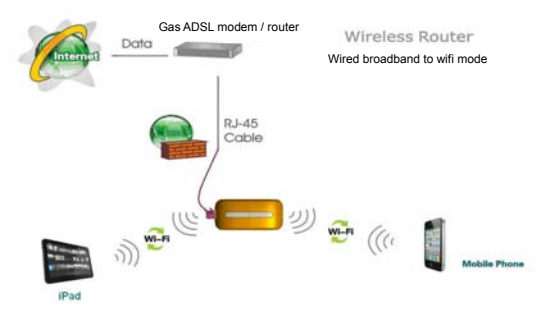

## **4. Mobile power function: Instructions for charging mobile phones,**

### **tablet computers and other digital products**

Step 1: Battery display.

Before charging mobile phones, tablet computers and other digital products, check the battery level of the device itself, and follow these instructions:

a) Press the battery indicator button. The battery indicator light should turn on and you can see the current battery percentage. The light will turn off automatically when idle for more than four seconds in order to save power.

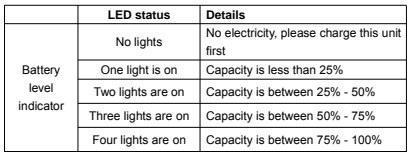

b) The corresponding relationship between battery and power indicator:

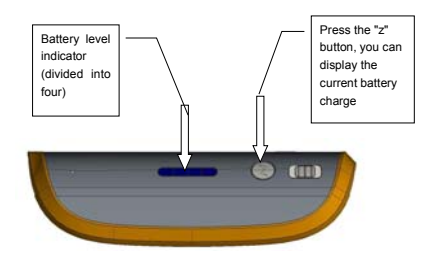

(Battery schematic diagram)

Step 2: Charge mobile phones, tablet computers and other digital products.

Set the switch to the charging function (C) position to activate mobile power function, and then connect the charging cable of digital products to the USB port of this product. This unit can charge iPad, iPhone, Android smart phones, and other mobile digital devices.

Tip: Use original charging cable for cell phones to achieve the best results.

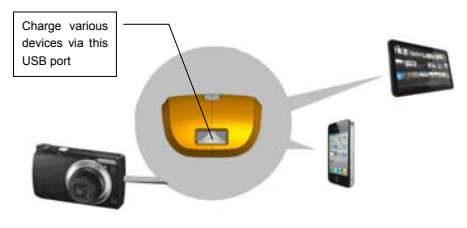

(Schematic diagram of charging devices)

## **5. Charge this product**

When the battery has been exhausted, you can charge it in the following two ways:

- Power Charging: Connect one end of the Micro USB charging cable to the DC charging port of this product (Micro USB Interface) and connect the other end to the USB port of charging adapter.
- Computer USB Charging: Connect one end of the Micro USB charging cable to the DC charging port of this product (Micro USB Interface) and connect the other end to the computer's USB port.

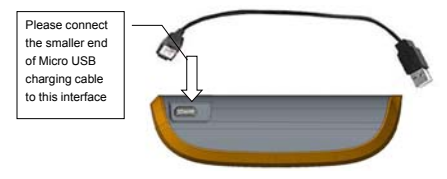

(Schematic diagram of charging this 3G Wi-Fi unit)

Charging Precautions:

- 1. Please choose the charging adapter where the output is 5V (output current is between 600 to 1000mA) Common charging adapters, such as adapters for iPhone or iPad, can be used.
- 2. Charging time: it will take about 5-8 hours with a charge of 5V 1000mA; 11 hours with a charge of 5V 600mA;

It will take more than 12 hours if it is directly charged using a computer USB.

3. In the process of charging this unit, do not reuse the unit to charge other equipment, in order to protect the battery and prolong battery life.

## **6. Features and configurations of 3G Wi-Fi wireless router**

3G Wi-Fi router supports access and configuration through a web browser. You can use common browsers, such as Microsoft's IE browser, Apple's Safari browser and the built-in browser of any Android operating system. Login to the router, browse contents of mobile storage, and configure the router parameters. The following is an introduction to the operation of this unit.

#### **6.1 The use your wireless device, you need to connect to the wireless router first (for example, iPad)**

Step 1: Open the main interface of the iPad, select "Settings" → "Wireless LAN", enter the Wi-Fi settings page. Turn on the wireless network switch, iPad will automatically scan surrounding wireless networks, and you will see the id 3G Wi-Fi xxxx, double-click to connect.

**Step 2:** When connecting, enter the Wi-Fi password behind the router enclosure, and make the connection (the password can be modified yourself)

If connected successfully, a tick " $\checkmark$ " will appear to the left, while at the same time there will be a sign **Pad**  $\widehat{\mathcal{F}}$  at the upper left corner of the screen indicating a successful connection. If prompted you can not join the network, please make sure your wireless password is entered correctly.

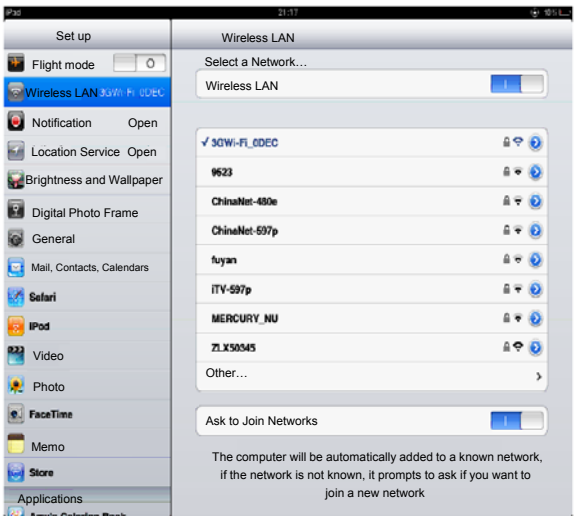

**Step 3: View and set network parameters. Click the ">" button at the right of where it says connected, and** the setting page for wireless connection network parameters pops up (By default, DHCP server is enabled by the router, it is recommended to use DHCP).

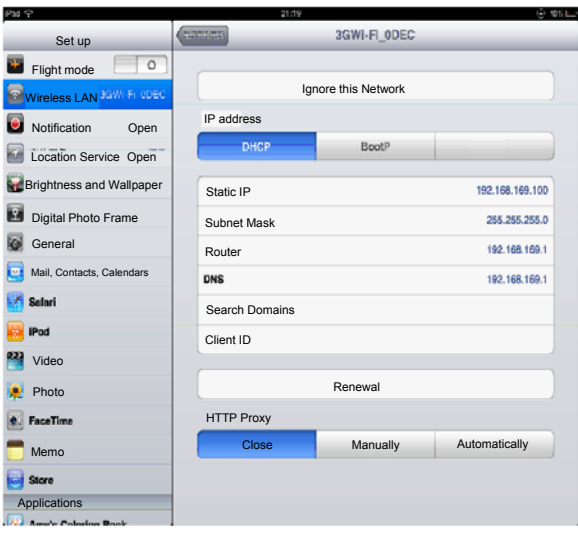

## **6.2 Enter the configuration interface for 3G Wi-Fi router**

Click the Safari browser, enter: http://192.168.169.1, in the address bar. Click the "Go" button to enter the homepage of the router configuration page. See below:

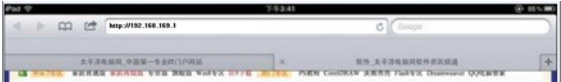

In addition, for users of iPhone and iPad ios devices, there is a more efficient way to enter the router configuration page. You can directly enter "wd" in the Safari browser's address bar. Then, you can go in by clicking the "Go" button.

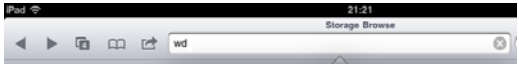

**6.3 Homepage of 3G router configuration interface – Description of functions in common functions operation interface**

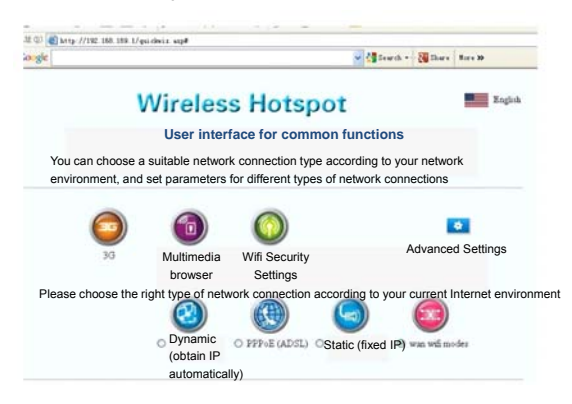

#### Icons of the first row:

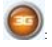

: Click on this icon, you can enter the 3G configuration page;

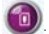

: Click on this icon, you can browse and play multimedia files on mobile storage devices.

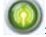

: Click on this icon, you can enter the WiFi security settings interface. Here, you can change the WiFi password.

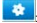

: Click on this icon, you can enter the router's advanced setup interface. Here, you can set up more features of the router, such as upgrading firmware, checking status, and so on.

Second row icons:

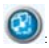

: Click on this icon to enter the setting interface for dynamic IP Internet. This will pop up at the bottom of the page. If your current Internet environment is through a wired network cable (Hotel Internet typically uses this method), then the IP address is assigned by the upper router. Please click on the "OK" button to complete the setting; otherwise click "Cancel."

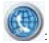

: Click on this icon to enter the setting interface for PPPOE dial-up. This will pop up at the bottom

of the page. If your current Internet environment is through a wired network cable or a telephone line dial-up, then, please first enter the user name and password of the PPPOE dial-up, and then click the "OK" button to complete the setting; otherwise click" Cancel."

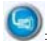

: Click on this icon to enter the setting interface for static IP Internet. This will pop up at the bottom of the page. If your current Internet environment is through a wired network cable and the IP address is manually specified, then enter the addresses of IP address, subnet mask, gateway, and DNS domain name in each column. Then click the "OK" button to complete the setting; otherwise click "Cancel."

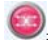

: Click on this icon to enter the setting interface for WiFi repeater mode. This will pop up at the

bottom of the page. Click "Search all AP", and then check the SSID you want to relay. Enter the password and click OK.

#### **6.4 To modify Wi-Fi passwords**

WiFi router's factory-set password is relatively simple. When you first use this product, remember to modify the WiFi password to ensure data security.

#### **Modification method:**

Click on "WiFi Security" icon, enter the setting page for WiFi security.

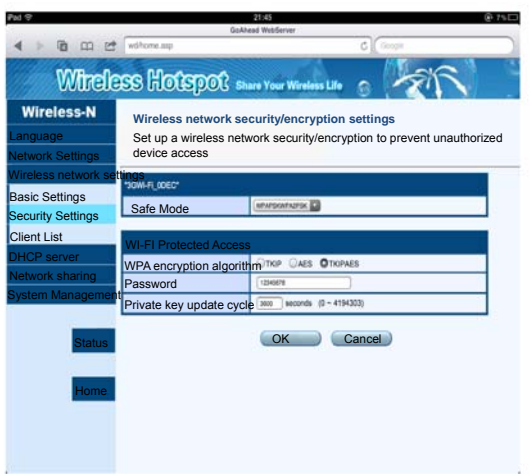

Tip:

- a) In order to prevent your wireless network from unauthorized access by others, we recommend setting up wireless encryption. The recommended encryption method is WPA-PSK/WPA2-PSK.
- b) After setting the wireless network SSID and encryption, please connect the wireless network again. The WiFi password has now been set.

#### **6.5. To set parameters for 3G Internet**

When users insert the 3G modem into the router's USB port, the router will automatically begin 3G dial up.

When 3G dials-up, the system needs to call some configuration information. So please configure them in the 3G configuration page before inserting the 3G modem.

Click the "3G" icon to enter the 3G setting interface, select "3G network card model", and in the dial setting, select "dialing on start mode", type "dial-up parameters" provided by 3G ISP, and click "OK". By default the system is in automatic recognition mode, plug and play, users do not need to do any modification.

Normally, you only need to select "Auto Detect" (automatic identification) for "USB 3G Modem" Model on the interface shown in the above figure, which can automatically set the dial number, APN user name and password and other information.This way, you only need to connect 3G modem to the router's USB port, and there's no need to do any setting before completing 3G dialing.

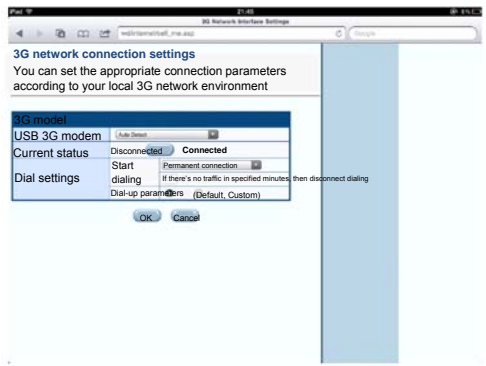

#### **6.6 To set the parameters of wired broadband Internet access**

In wired Wi-Fi mode, 3G Wi-Fi is equivalent to a wireless router, the Ethernet port works as WAN port, all of the wireless terminals only connect to the Internet via Wi-Fi router.

Click the "Network Settings" → "WAN", choose the way to access the Internet according to the front-end broadband lines, and the router supports three kinds of common wired Internet: static IP, dynamic IP, PPPoE.

a) Static IP

If the network provider provides the way of static IP for your access to Internet, you need to enter the IP address, subnet mask, gateway, DNS server, alternate DNS server provided by your ISP or network administrator.

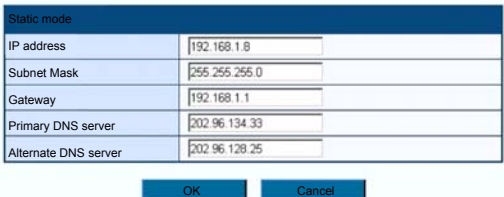

b) Dynamic IP

If the network provider provides the way of dynamic IP for your access to Internet, you do not need to make any settings here. Just click "OK". Dynamic IP is the method of accessing Internet commonly used in hotels and restaurants and other public places.

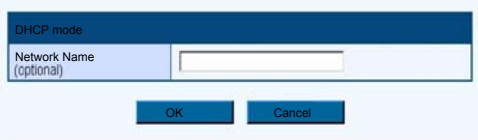

c) PPPoE

If you access internet by "ADSL virtual dial-up" approach, you only need to type account information provided by your ISP in the "User Name" and "Password" input boxes, and after that the setup is complete, click "OK".

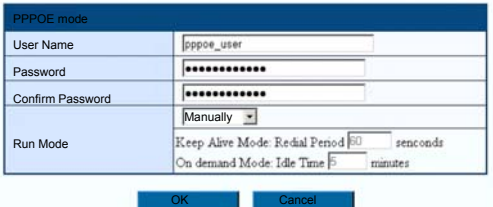

d) Wireless Repeater

If you want to use the "Wireless Repeater" mode, simply check the "wan WiFi modes" item, click "Scan all AP", then select the name of the wireless network interface you want to relay, enter the password and click "OK" button.

#### **6.7 Basic settings of WiFi wireless network**

Click on the left menu bar, "Wireless Network Settings" **->** "Basic Settings", you can make basic wireless network settings of network mode, SSID, wireless channel, and others.

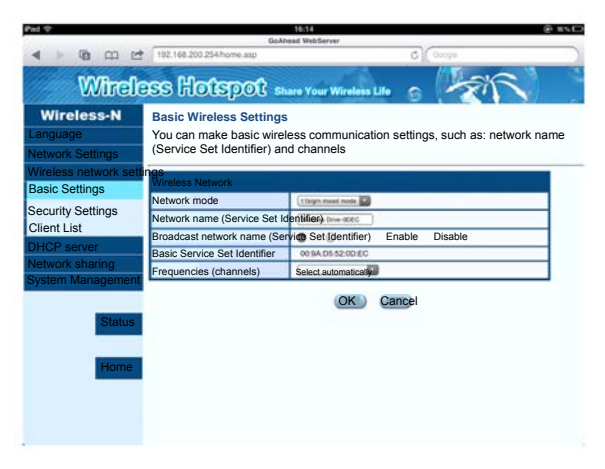

#### **6.8 To upgrade firmware of wireless router**

Router supports upgrading firmware through the browser. There are two methods of upgrading firmware as follows:

1) Upgrade firmware via LAN

This method can only be used to upgrade the firmware on Windows PC and notebook computers. Steps are as follows:

Click the "Select Files button," locate the name of the firmware to be upgraded in the pop-up file selection box, after that, click "OK" button to begin the upgrade.

2) Upgrade firmware via a USB storage device (U disk or SD card) Please use the browser to log into the router (You can use browsers of PCs, smart phones, tablet computers to operate), in the left menu, select [System Management] - [Firmware Upgrade], and then plug a U disk / TF containing the upgrade file into the socket of the router, then click the [scan] button on the user interface, select the file you want to upgrade in the drop-down box, and click [OK] button.

During the process of upgrading firmware, the indicator light of the router will flash quickly and constantly. While it is flashing, please do not turn off power of the router until the router's indicator goes off. After router upgrade is complete, it will cause the router to restart. Then, your wireless device may need to re-search the device and reconnect manually.

Specific process is shown below:

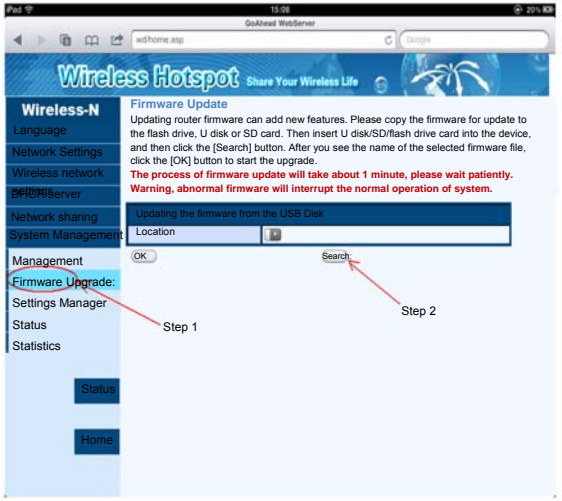

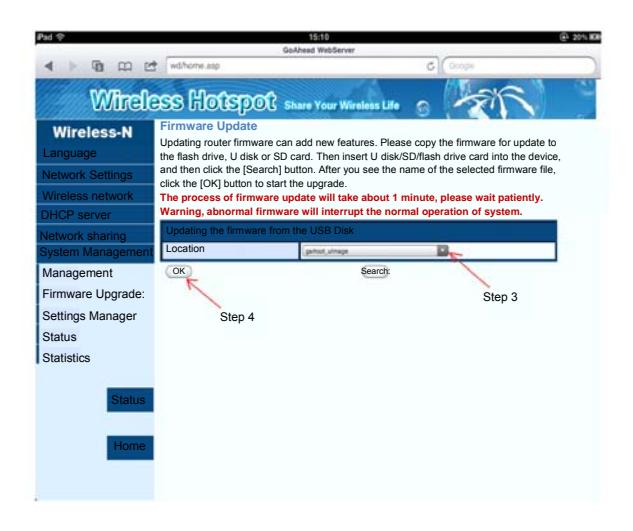

## 7. To restore the factory configuration of the wireless router

If we modify some of the parameters of the router, it may cause some problems when we use the router. For example, we modify the router's WiFi password, but after a period of time, we forget this password. If that happens, please manually restore the wireless router's parameters to the factory defaults, concrete steps are as follows:

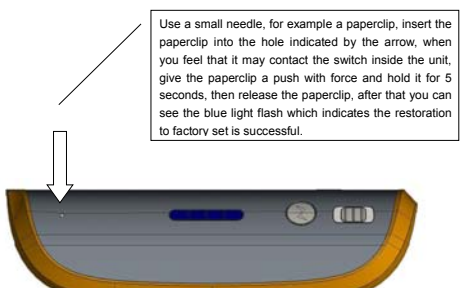

#### 8. The function of wireless network storage: the way iPad and other devices

## access the U disk or mobile hard disk

3G Wi-Fi provides a USB interface to connect to Flash drives, U disk, or mobile hard disk reader, etc., and supports the shared access of contents of these storage devices wirelessly. For example, you can use a third-party media software to play, upload, download shared files on USB storage device on iOS platform, such as: iTunes, Goodplayer, OPlayerHD, TIOD, Aceplayer,

Router provides three ways to access Flash drive disk or mobile hard drives and other storage devices, steps of wireless storage access are as follows:

#### **8.1 Online play of streaming media**

**Step 1:** Plug U disk, mobile hard drives and other USB storage devices into the router's USB port.

**Step 3:** Open the router's power switch, and after the router starts, check the blue LED status indicator of the router.

**Step 4:** Open iPad Wi-Fi settings, select SSID of 3G WI-FI equipment, and connect to wireless network (refer to the previous section)

**Step 5:** Click the Safari browser, type: http://192.168.169.1 or "wd" in the address bar, click the "Go" button, then click on "Multimedia Browse" icon to enter the mobile storage device file browser page of the router, where you can quickly access pictures, videos, music and other files inside the U disk or mobile hard disk.

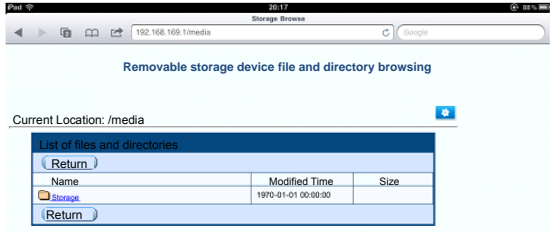

The storage1, storage2 ... are names of the shared folders of U disk, mobile hard disks.

#### **8.2 FTP Server:**

The following describes how to use the iPad to share files on the FTP server of the router, here we cite Goodplayer as an example. GoodPlayer is not only a local media player, but it is an integrator of "Movie Player & Downloader & Streaming Media Player." In fact, as long as shared media files are transferred to your iOS device via Wi-Fi, you can immediately play them.

**Step 1:** Enter the App Store, search for "Goodplayer" program, then download and install the program.

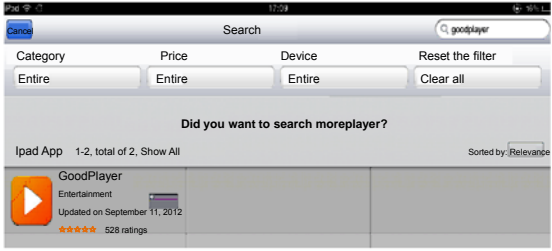

Step 2: Open Goodplayer, switch to the Wi-Fi interface, and click **in the late in at the right corner of the** bottom.

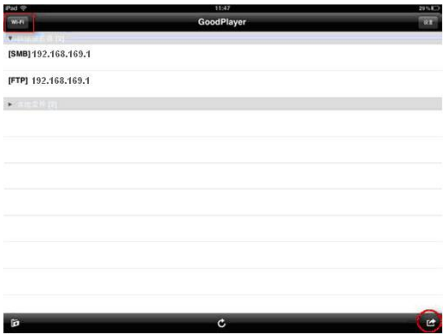

**Step 3:** Select the FTP client

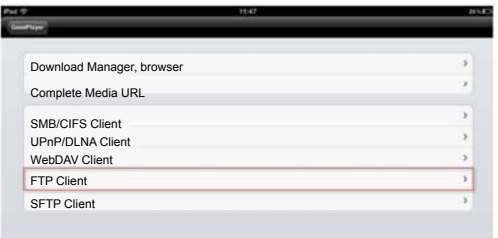

Step 4: Click the **button at the upper right corner**, enter parameters of the FTP server, click the<br>"Save" button at the upper right corner.

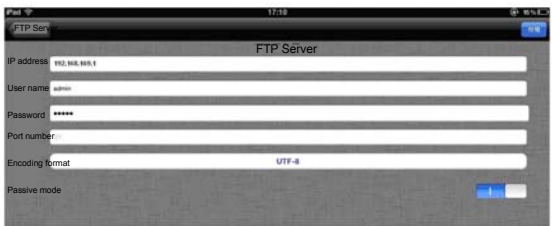

- **IP Address:** 192.168.169.1
- **Username:** admin
- **Password:** admin
- **Port Number:** You can customize the value, and the default value is 21.

**Step 5:** Back to main program interface of Goodplayer, click on the FTP server just added **[FTP] 192.168.169.1**

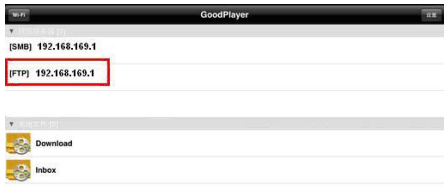

#### The storage, storage1, storage2 .... shows up after clicking

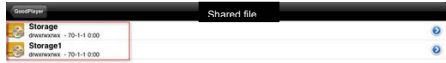

storage1, storage2 ... are names of the shared folders on U disk, mobile hard disk.

Step 6: If you click on a file separately and choose to play this URL, the file will immediately be played; if you choose to download the file, the file will be downloaded onto the iPad.

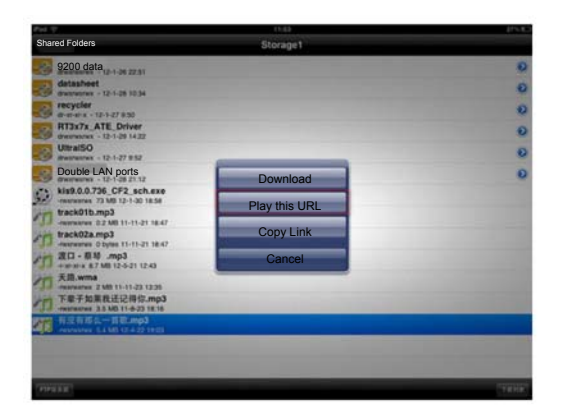

**Note:** The above is only a simple introduction for Goodplayer to play files via Wi-Fi, if you need more details, please visit Goodplayer's online help documentation.

#### **Goodplayer Settings upper right corner button Online Help**

#### **8.3Server**

The following describes how to use the iPad to share files on the server. Here we cite OplayerHD Lite as an example. OPlayerHD can be used to enhance the media playback capability of your iPad, you can also use it to play streaming media on the network, and now it supports http protocol. Currently supported file formats are mp3, wma, wmv, avi, flv, rm, rmvb, mp3, 3gp, mkv, etc.

Step 1: Enter the App Store, search for "OplayerHD Lite" program, then download and install that program.

**Step 2:** Open OplayerHD Lite, switch to the file server interface and click the button next to the "+".

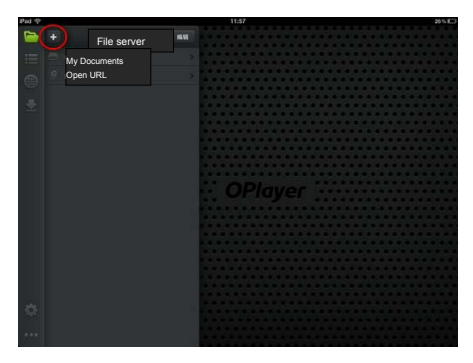

**Step 3:** Select the Windows Server and enter the address, authentication and other parameters of the server. Click the "Save" button at the upper right corner.

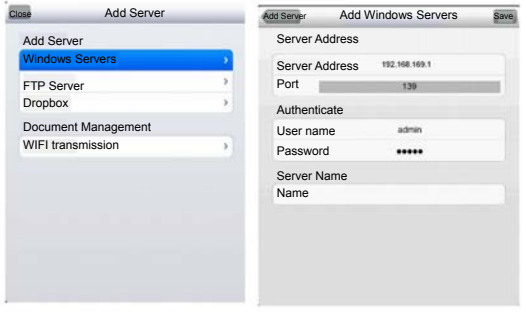

- **IP Address:** 192.168.169.1
- **Port:** 139 (default value)
- **Username:** admin

#### **Password:** admin

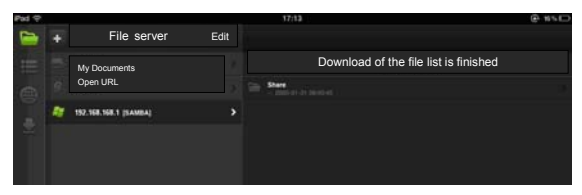

**Step 5:** Back to main interface of OplayerHD Lite program, click the- server just added **192.168.169.1**

Step 6: Open Share  $\rightarrow$  Storage, Storage1, Storage2 ... shared folders, and click a specific file.

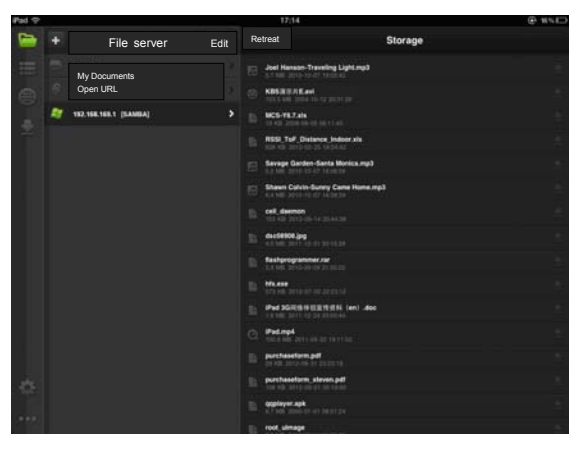

**Tip:** For more information about the software, you can view OplayerHD help documentation, read frequently asked questions. **The lower right corner "**··· " **button → Help → FAQ** 

## **9. Solutions for Frequently Asked Questions**

- 1. What can I do if I forget the WiFi encryption key? Press RESET to restore the router to factory settings, for details please refer to Section 7.
- 2. What do I do if I cannot log on to the router management interface?
	- 1) Check if the IP address and DNS address are set to be obtained automatically. Normally the IP address obtained should be 192.168.169.X.
	- 2) Try using another computer to log on; If the problem is still not resolved after the above operations, try to restore the router to factory settings.
- 3. What can I do if the notebook can not find the wireless signal?
	- 1) Check if the built-in wireless LAN switch of the laptop is turned on (For details, please view laptop manual);
	- 2) Open the Device Manager of the computer, and view if the wireless network adapter driver is successfully installed and enabled;
	- 3) Check if the computer's wireless service is turned on (Check if the status of Wireless Zero Configuration in the service option is set to Start, and if Startup Type is set to "Start automaticly");
	- 4) Try to find the wireless signal within a 1-2m distance.
	- 5) Please use another computer's wireless adapter to find the wireless signal;

If the problem is still not resolved after the above operations, try to restore the router to factory settings.

4. How do I clear the previous network configuration with Windows 7 and Apple iPad? Windows7: Network and Sharing Center—Manage wireless networks, select the corresponding wireless network name, and do delete operation;

iPad: Navigate to Setting --- Wireless LAN --- corresponding wireless network name, ignore (or foret) this network option above the right blue arrow, and click Ignore.

5. How to view the router software and hardware version?

In the management interface, click on **1999** "Advanced Settings" button to view.